# **DOCUMENTATION / SUPPORT DE FORMATION**

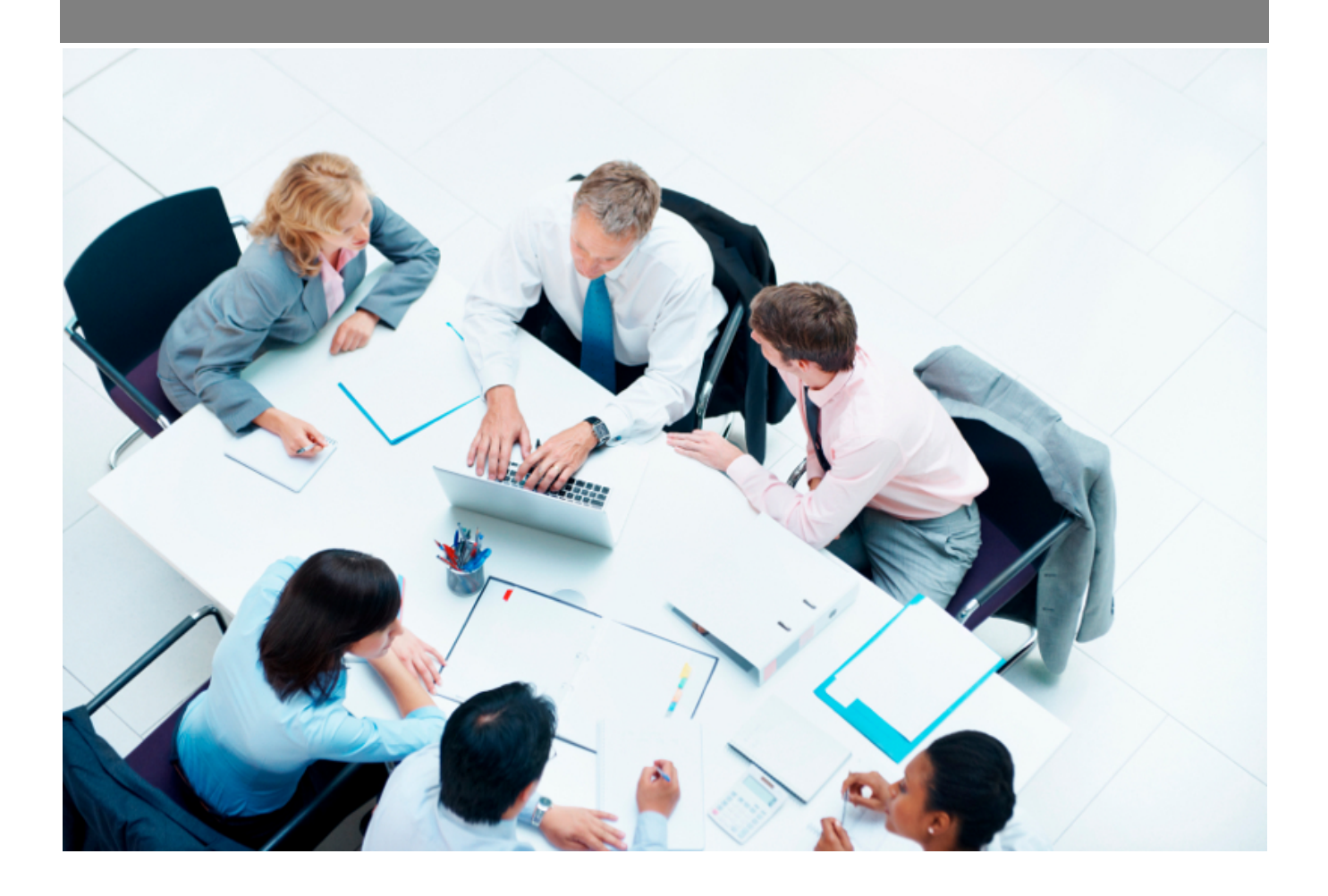

Copyright © Veryswing SAS, Tous droits réservés. VSActivity et VSPortage sont des marques déposées de Veryswing SAS.

## Table des matières

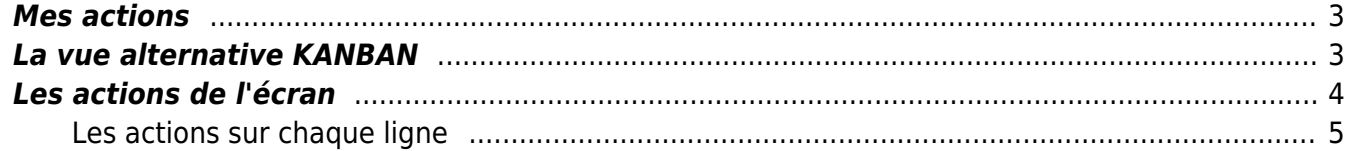

### <span id="page-2-0"></span>**Mes actions**

#### Les droits à activer :

#### • Mes actions

- Accès à la partie Constat
- + Modifier la partie Constat
- Accès à la partie Action
- + Modifier la partie Action
- Accès à la partie Vérification
- $\circ$  + Modifier la partie Vérification

Cet écran permet de suivre les actions vous concernant, ou dont vous êtes en charge.

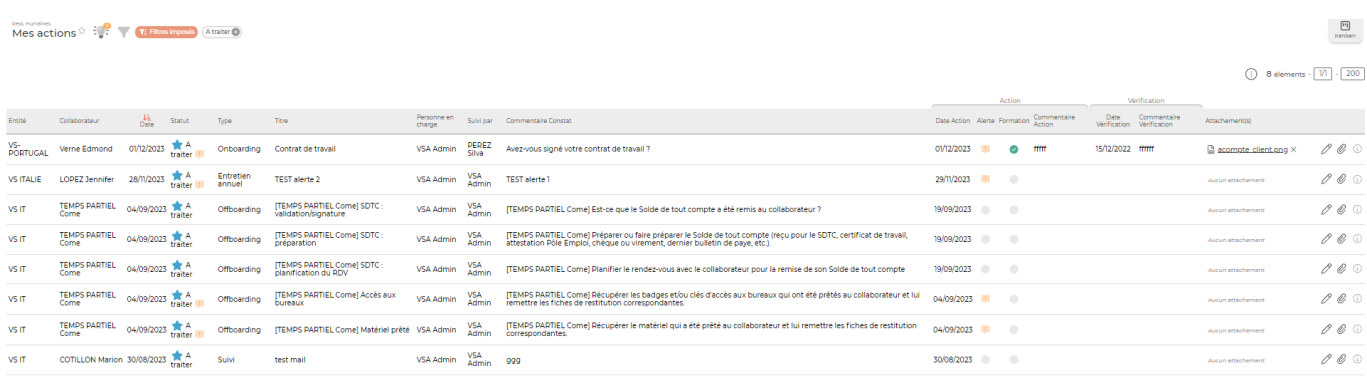

8 éléments  $\cdot$   $\boxed{\sqrt{1}}$   $\cdot$  200

### <span id="page-2-1"></span>**La vue alternative KANBAN**

Encliquant en haut à droite de votre écran sur l'icône (Kanban), vous pouvez switcher de l'affichage liste à un affichage KANBAN qui vous permet de gérer actions de recrutement en fonction de leurs statuts

回

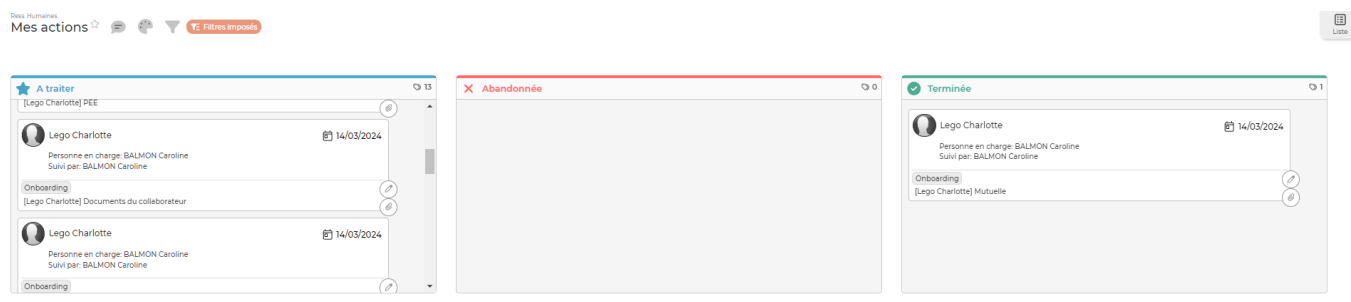

Cette vue permet de passer rapidement une action liée à un candidat d'un statut à l'autre grâce à un système de drag and drop.

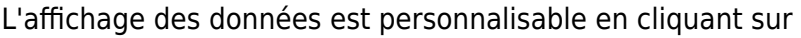

enhaut de votre écran.

 $\mathbb{R}^{n \times n}$ 

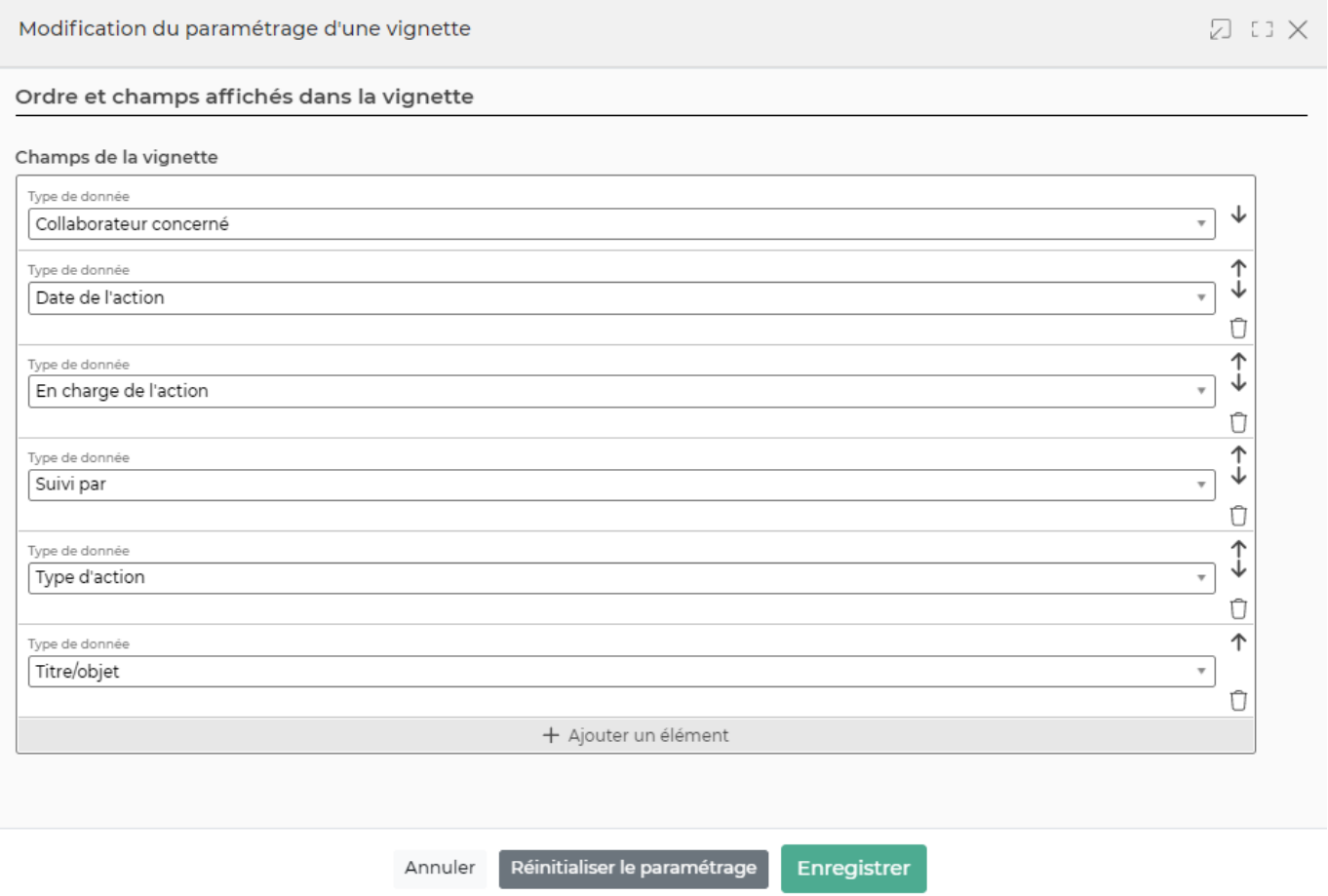

Par défaut, plusieurs types de données sont paramétrés. A vous de le personnaliser selon vos usages.

- L'ordre d'affichage des données se gère grâces aux flèches
- L'ajout d'un nouvel élément à afficher se gère en bas du formulaire avec le champ + Ajouter un élément

L'affichage par défaut proposé est le suivant :

- Collaborateur concerné
- Date de l'action
- Personne en charge de l'action
- Suivi par
- Type d'action
- Titre/objet

Vous avez la possibilité d'ajouter les éléments suivants : Personne en charge de l'action, description/compte rendu, attachement

## <span id="page-3-0"></span>**Les actions de l'écran**

### <span id="page-4-0"></span>**Les actions sur chaque ligne**

 $\mathscr O$  Modifier l'action

Permet de mettre à jour l'action.

## Attacher des documents

Permet d'attacher des documents en relation avec l'action.

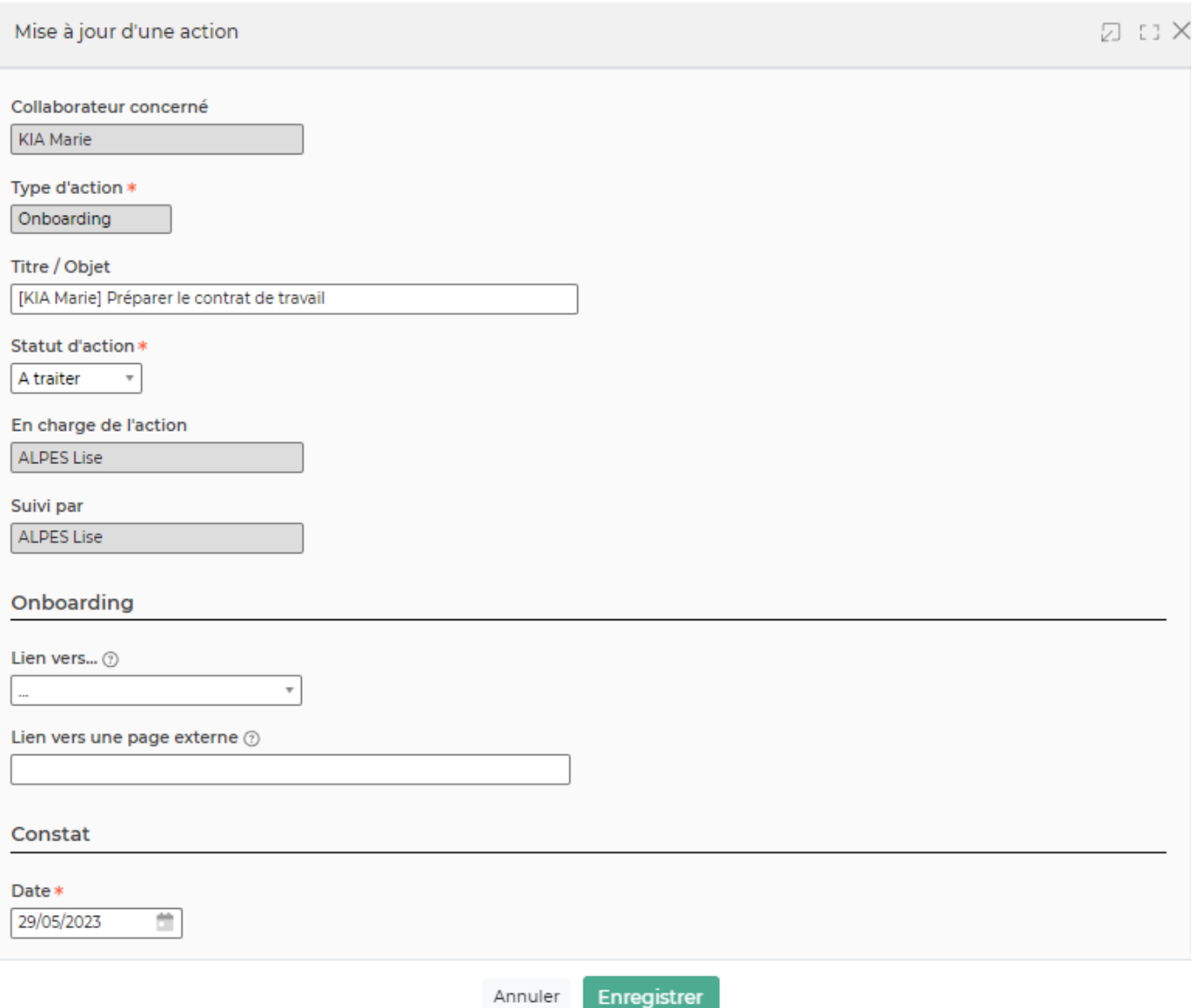